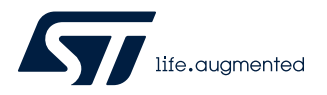

# **AN5463**

Application note

# The BlueNRG-LP (over-the-air) firmware upgrade

### **Introduction**

This application note describes the BlueNRG-LP "over-the-air" (OTA) firmware upgrade procedures running on top of Bluetooth<sup>®</sup> Low Energy (LE) stack provided with the BlueNRG-LP system-on-chip.

First of all, it starts with some concepts related to "over-the-air" firmware upgrading process and then guides the user through all steps required to run some OTA firmware upgrading sessions.

# <span id="page-1-0"></span>**1 The concept of "over-the-air" firmware upgrade**

"Over-the-air" (OTA) firmware upgrade is a protocol that allows a Bluetooth low energy slave device to receive a firmware image over-the-air from a Bluetooth low energy master device and write it into Flash memory. To put things in the right context for Bluetooth low energy technology, OTA firmware upgrade framework defines a service exposing its own characteristics, which can coexist with other services used by any given application running on the Bluetooth LE stack. The Bluetooth LE master is a combined system made of a BlueNRG-LP development kit platform connected to a PC through USB. This BlueNRG-LP platform is driven by the BlueNRG GUI. Thanks to this choice, a lot of resources are available from the PC, specifically with regards to compilers for firmware image generation and memory space required to store images before they are deployed over-the-air for firmware upgrade.

**Figure 1. BlueNRG-LP OTA master and slave devices**

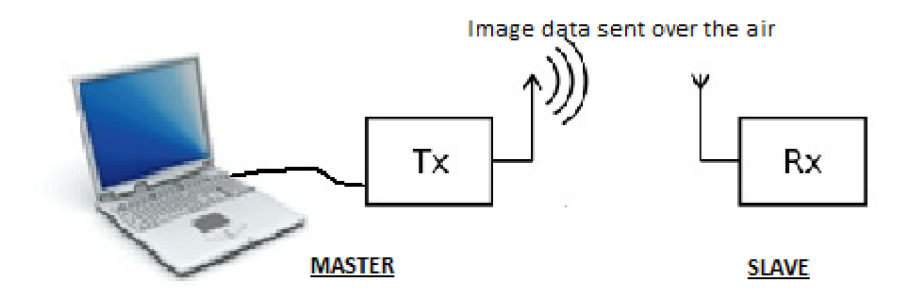

# <span id="page-2-0"></span>**2 OTA FW upgrade service description**

The OTA FW upgrade service is addressed through the files OTA btl.[ch] provided within the BlueNRG-LP DK SW package (Middlewares\ST\BLE\_Application\OTA folder).

A short description of the OTA FW upgrade service and its related characteristics follows:

- Btl OTA service (OTA\_SRVC\_UUID): it is the FW upgrade service
	- aci gatt srv add service((ble gatt srv def t \*)&ota service);
- Btl image characteristic (IMAGE\_CHR\_UUID): it contains some information about lower and higher bounds of free memory as suggested by the current application that includes the OTA FW upgrade service
- Btl new image characteristic (NEW\_IMAGE\_CHR\_UUID): it contains the base address and the size of the image that the master pretends to send over-the-air and the notification range requested to the slave for sending acks during OTA FW transfers
- Btl new image content characteristic (IMAGE\_CONTENT\_CHR\_UUID): it contains a 16-byte block of firmware image data sent by the master (through a characteristic write command) along with some control information such as: block sequence number (2 bytes) and checksum for integrity check (1 byte)
- Btl expected image sequence number characteristic (IMAGE\_SEQ\_NUM\_CHR\_UUID: it allows the slave device to notify the master about the next block it expects and error conditions

*Note: OTA FW upgrade service and characteristics proprietary UUIDs (128 bits) are defined within the file OTA\_btl.c.*

## **2.1 OTA firmware upgrade transactions**

In this section the steps for OTA firmware upgrade are dealt with:

- 1. Once the master and slave device running the OTA FW upgrade service are set, a discovery procedure needs to be fulfilled in order to allow the two devices to be connected. Discovery is achieved listening to advertisements coming from the devices within the radio range (active scan) and selecting the ones containing the OTA FW upgrade service UUID (128 bits) within the scan response.
- 2. In addition, the name of the selected device is read from the advertising message to be utilized by master in order to enhance the slave identification procedure.
- 3. After connection, the master sends 'ACI\_GATT\_CLT\_DISC\_CHAR\_BY\_UUID' commands in order to read all OTA FW upgrade characteristic handles.
- 4. The master reads the Btl image characteristic through a 'ACI\_GATT\_CLT\_READ' command to be aware of free space on the target slave device Flash memory.
- 5. Based on the information carried from the previous step, the master selects a proper image to send overthe-air. The candidate image (placing somewhere on the master as \*.bin file) has to fit within the target free Flash range.
- 6. Once the selection is done, the master sends a 'ACI\_GATT\_CLT\_WRITE' in order to write image base address, size and notification range into the Btl new image characteristic and reads it back through 'ACI\_GATT\_CLT\_READ' in order to verify it.
- 7. The master writes into the Btl the expected image sequence number characteristic descriptor to enable slave notifications for image block sequence numbers and errors. Once the slave receives this command it sends back a notification.

<span id="page-3-0"></span>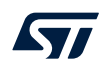

8. The image transfer begins. The master sends the image in blocks of (N\*16) bytes through a sequence of 'ACI\_GATT\_CLT\_WRITE\_WITHOUT\_RESP' commands (one for each (N\*16)-bytes block). Each time a new write command lands on the target slave it writes the new block of data within the Btl new image content characteristic. Each (N\*16)-bytes block comes along with a 2-byte long sequence number and one byte long checksum field in order to check for the sequencing and message integrity at destination. Every time the slave internal buffer gets filled up by (N\*16)-byte blocks, it downloads into Flash memory. Once the slave has complete management of the internal buffer of (N\*16)-byte blocks, it sends a notification message back to the master providing the block number of the next expected block. It might notify Flash write errors and Flash verify errors as well on the latest blocks, in which case the bootloading session should stop under the assumption that we deal with issues on the destination device Flash.

 $N = ((OTAATT MTU-SIZE - 3 - 4)/16)$  with data length extension enabled for OTA FW upgrade process.

On the BlueNRG-LP, Bluetooth LE stack v3.0 or later with data length extension feature (max. PDU length = 251 bytes) and increased ATT\_MTU size (> 23 bytes), N is tailored to get an OTA packet size which fits, as much as possible, within the max. allowed BlueNRG-LP OTA client ATT\_MTU size (OTA\_ATT\_MTU\_SIZE). This allows the data size to be increased and transferred on each Bluetooth LE OTA packet at link layer level and the OTA FW upgrade procedure to be sped up.

The Bluetooth LE APIs HCI\_LE\_SET\_DATA\_LENGTH() and ACI\_ATT\_CLT\_EXCHANGE\_MTU() APIs are used in order to set the data length extension feature on both OTA client transmitter and OTA server receiver sides, and agree on the max. supported ATT\_MTU sizes.

The OTA FW packet structure used by the ACI\_GATT\_CLT\_WRITE\_WITHOUT\_RESP command is the following:

#### **Figure 2. OTA\_packet\_structure**

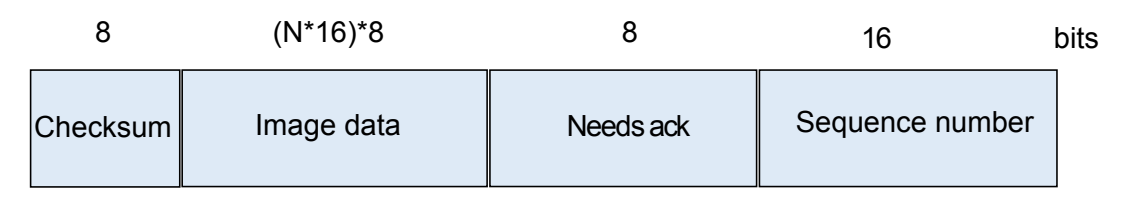

#### Where:

- Checksum byte is used for packet integrity check
- Image data bytes contain the  $(N * 16)$  bytes of input file to be transferred
- Needs ack byte indicates when OTA client expects a notification from slave during the OTA FW transfer (1: if notification is expected; 0 if no notification is expected)
- Sequence number bytes are used to indicate the expected image sequence number value used during the OTA FW transfer
- 9. If the number of bytes downloaded successfully on the destination device Flash is equal to the initially provided image size information, the OTA FW upgrade procedure writes a specific application validity tag on a reserved entry of each application interrupt vector table in order to allow the OTA reset manager to properly identify the address of the new valid application.
- 10. The application validity tag stored on the interrupt vector table allows OTA FW upgrade session failures to be handled by avoiding to jump to a not valid application (the control is always transferred to the last valid application).

## **2.2 Bluetooth LE OTA service firmware upgrade architecture**

The Bluetooth LE OTA service firmware upgrade architecture includes the following components:

- Reset manager
	- It should start after resetting and passing control to the latest updated and valid Bluetooth LE application.

<span id="page-4-0"></span>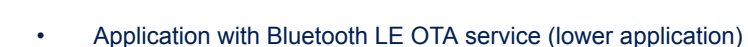

- It defines the OTA service in order to provide itself the OTA firmware upgrade capability.
- When running, it allows new application image packets to be gotten over-the-air and stored in a specific Flash section (higher application storage area).
- If the OTA FW upgrade process is successfully completed, an SW reset is generated to give control to the new valid higher application through the reset manager.
- Application with Bluetooth LE OTA service (higher application)
	- It also defines the OTA service in order to provide itself the OTA firmware upgrade capability.
	- When running, it allows new application image packets to be gotten over-the-air and stored in a specific Flash section (lower application storage area).
	- If the OTA FW upgrade process is successfully completed, an SW reset is generated to give control to the new valid lower application through the reset manager.

#### **Figure 3. Bluetooth LE OTA service FW upgrade architecture**

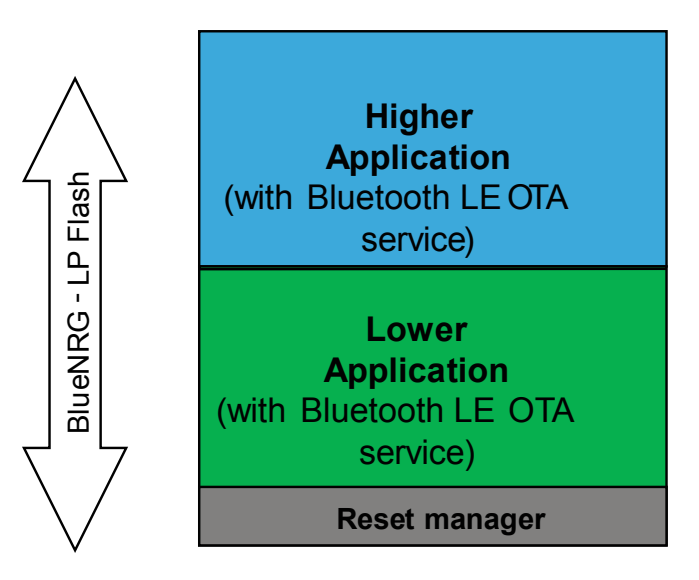

#### **2.2.1 The reset manager**

The Flash base for the BlueNRG-LP starts at 0x10040000, so at the device reset, the micro starts executing application images sitting on that boundary. Once the OTA FW upgrade procedure writes a new image starting from a base address that is above the Flash base, a way to transfer the control towards the new application is needed, every time there is a device reset. For that purpose, every device, including the OTA FW upgrade service, needs at first, to be uploaded with an OTA reset manager starting from the Flash base address. At device reset, the OTA reset manager deals with jumping to the location of the last valid image that was successfully loaded by the OTA FW upgrade procedure, as indicated by the combinations of application validity tags stored on a reserved entry on each application interrupt vector table, which are set after a successful OTA FW upgrade session (refer to OTA\_Check\_Application\_Tags\_Value() function on OTA\_ResetManager.c file). The figure below shows a typical Flash memory layout for BlueNRG-LP device with OTA FW upgrade service on-board. At the device initial setup, the OTA reset manager itself has to be uploaded at address 0x10040000 and then the lower application at address 0x10040800 (reset manager upper end).

The OTA reset manager application projects + header and source files are provided within the BlueNRG-LP DK SW package (BLE\_OTA\_ResetManager project).

<span id="page-5-0"></span>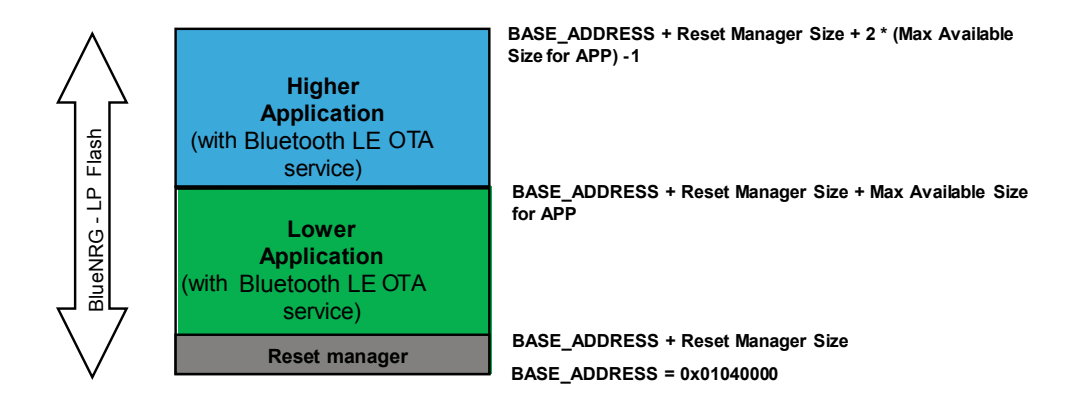

#### **Figure 4. Lower and higher applications with OTA service**

#### **2.2.2 Application with Bluetooth LE OTA service**

In order to add the Bluetooth LE OTA service provided within the file OTA btl.c, the steps below (IAR EWARM is taken as reference example) have to be followed:

- 1. On EWARM workspace, add CONFIG\_OTA\_LOWER or CONFIG\_OTA\_HIGHER as preprocessor and linker options, respectively, to build a Bluetooth LE lower or a higher application with the OTA service. In order to enable the data length extension to support on OTA FW upgrade process, the CONFIG\_SW\_OTA\_DATA\_LENGTH\_EXT must be added as preprocessor option. Furthermore, the user application must be built with a modular configuration option which includes the data length extension feature (BLE\_STACK\_SLAVE\_DLE\_CONF as minimal configuration).
- 2. On EWARM workspace, use the reference linker file to match the Flash layout described in the figure above (it is provided within the BlueNRG-LP DK SW package, OTA demo application folders).
- 3. On EWARM workspace, add reference to file OTA btl.c and add path related to OTA btl.h file.
- 4. On user application, include the header file OTA btl.h.
- 5. On user application, call the OTA\_Add\_Btl\_Service() API to add the OTA Bluetooth LE service and related characteristics.
- 6. On user application, add OTA service UUID to scan responses as follows: hci\_le\_set\_scan\_resp\_data(18,BTLServiceUUID4Scan).
- 7. On user application, aci\_gatt\_attribute\_modified\_event() and aci\_gatt\_srv\_write\_event() callbacks, add the call to the OTA\_Write\_Request\_CB() API.
- 8. On user application, aci\_gatt\_srv\_read\_event() event callback, add the call to OTA\_Read\_Char() API (to allow Bluetooth LE stack to send a response).
- 9. On user application, add the check if (OTA Tick() == 1), in order to check when jumping to the new upgraded application by calling the function OTA\_Jump\_To\_New\_Application().
- 10. On user applications, aci hal end of radio activity event() callback, add the call to the OTA\_Radio\_Activity() API (if user wants to synchronize FLASH write operations with radio activity).

*Note: In order to clearly identify the required SW components to support the OTA FW upgrade process the #if ST\_OTA\_FIRMWARE\_UPGRADE\_SUPPORT preprocessor option should be used for the topics 5, 6, 7, 8, 9 on the list above.*

*i.e.*

*#if ST\_OTA\_FIRMWARE\_UPGRADE\_SUPPORT* 

 *OTA\_Add\_Btl\_Service();*

*#endif*

A specific LED is turned on during an OTA upgrade session (i.e. LED DL3 on the BlueNRG-LP platforms).

## <span id="page-6-0"></span>**2.3 OTA service manager framework**

A simpler approach coming from the Bluetooth LE OTA service architecture described in [Figure 1. BlueNRG-LP](#page-1-0) [OTA master and slave devices](#page-1-0), consists of using a basic OTA service manager application, which includes the Bluetooth LE OTA service and its characteristics and the OTA reset manager capabilities.

## **Figure 5. OTA service manager Flash memory layout**

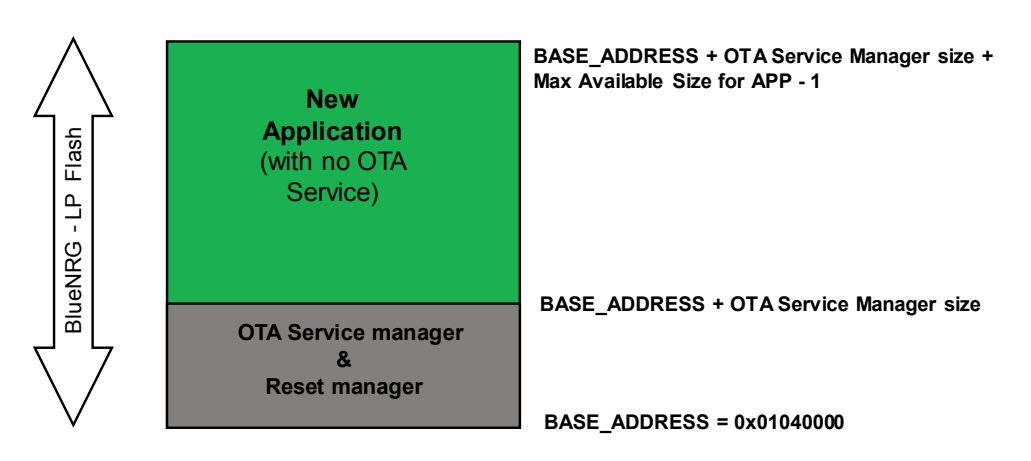

The Bluetooth LE OTA service manager architecture includes the following components:

- OTA service manager
	- It contains Bluetooth LE OTA service and characteristics only and it provides the OTA firmware upgrade capability to any application. It also includes the OTA reset manager capability to pass control to the latest updated and valid applications.
- New application
	- It is the application image downloaded through the OTA service manager.
	- It does not require to include the OTA FW upgrade service.
	- In order to use this capability, the application has to activate the OTA service manager only (a specific OTA\_Switch\_To\_OTA\_Service\_Manager\_Application() API is provided within OTA\_btl.c file).
	- It is placed at fixed Flash address.

### **2.3.1 OTA service manager application**

The OTA service manager acts as a standalone OTA FW upgrade application providing the OTA firmware upgrade capability to any application which wants to use this feature, without including any OTA service. It also includes the OTA reset manager capability to pass control to the latest updated and valid Bluetooth LE application.

The OTA service manager application projects + header and source files are provided within the BlueNRG-LP DK SW packages (BLE\_OTA\_ServiceManager workspace).

In order to enable the data length extension support on OTA FW upgrade process for the BlueNRG-LP device, Bluetooth LE stack v3.0 or later, the CONFIG\_SW\_OTA\_DATA\_LENGTH\_EXT must be added as preprocessor option on OTA service manager application.

Furthermore, the OTA service manager application is built with the modular approach, OTA basic configuration including the data length extension feature (BLE\_STACK\_SLAVE\_DLE\_CONF):

- No controller privacy
- No LE secure connections
- No master/central role
- Data length extension

### **2.3.2 New Bluetooth LE application**

The BlueNRG-LP applications, which want to use the OTA service manager capability, are requested to address these basic steps only:

- Ly/
- 1. On EWARM workspace, add CONFIG\_OTA\_USE\_SERVICE\_MANAGER as preprocessor and linker options.
- 2. On EWARM workspace, use the reference linker file to match the Flash layout (it is provided within the BlueNRG-LP DK SW packages, demo application folder).
- 3. On EWARM workspace, add reference to file OTA\_btl.c and add path related to OTA\_btl.h file.
- 4. On new user application source file, include the header file OTA btl.h.
- 5. On new user application source file, add some code to allow the application to launch the OTA service manager application. A simple button could be used to control the call to OTA Jump To Service Manager Application(); (this API is provided within OTA btl.c file).
- 6. On new user application, aci\_hal\_end\_of\_radio\_activity\_event() callback, add the call to the OTA\_Radio\_Activity() API (if user wants to synchronize FLASH write operations with radio activity).

*Note: When using the OTA service manager the new application does not need to include any OTA FW upgrade service. Furthermore, the application must be always placed at a fixed base address.*

<span id="page-8-0"></span>ST

# **3 Hardware and software resources**

Before describing how to set up Bluetooth LE OTA firmware upgrade demonstration applications, follow the list of required hardware and software resources below:

### **Table 1. OTA FW upgrade HW and SW resources**

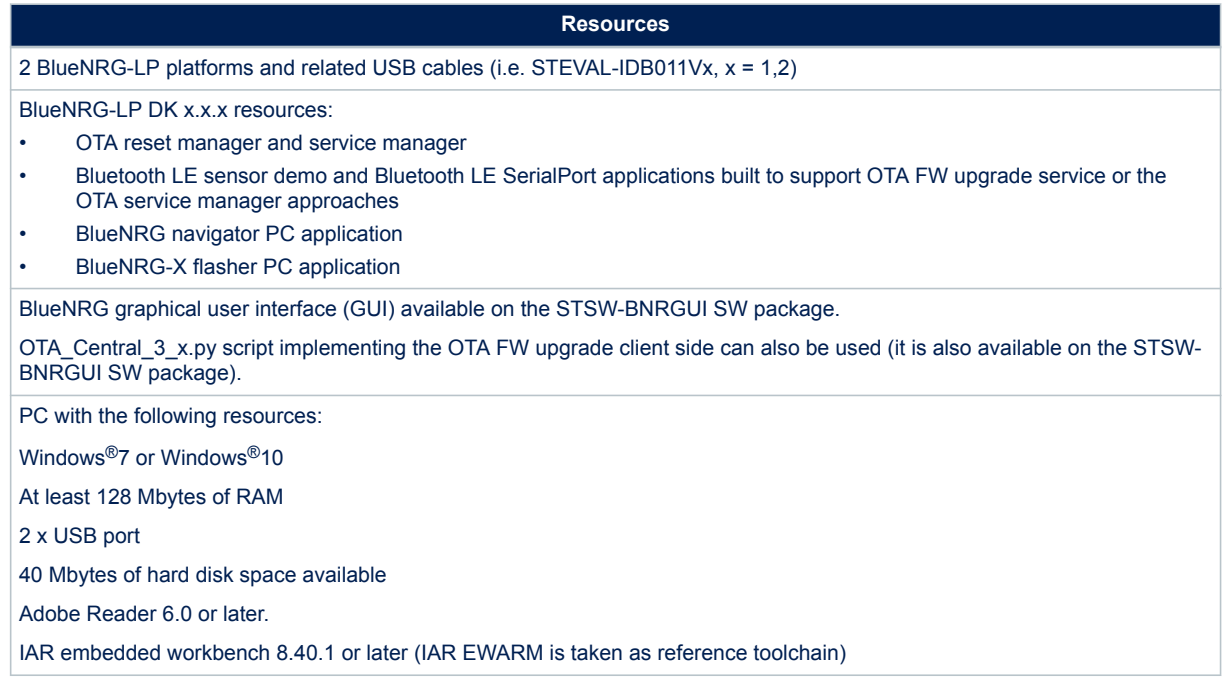

<span id="page-9-0"></span>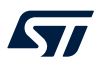

# **4 Running the BlueNRG-LP DK SW packages OTA demo applications**

The demonstration application projects "Sensor demo" and "SerialPort" come with specific workspaces allowing both approaches to be exercised:

- 1. Bluetooth LE application built to include the OTA FW upgrade service and use the OTA reset manager
- 2. Bluetooth LE application built to use the OTA service manager

A simple description of the available project workspaces with OTA firmware upgrade features for the sensor demo application is as follows:

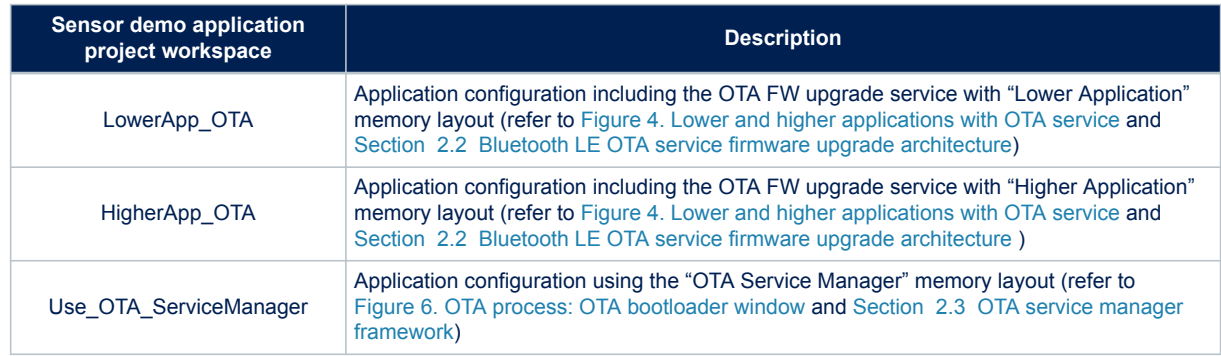

#### **Table 2. Sensor demo IAR workspaces with OTA FW upgrade capabilities**

A simple description of the available project workspaces with OTA firmware upgrade features for the Bluetooth LE SerialPort application is as follows:

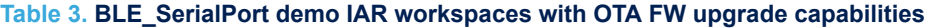

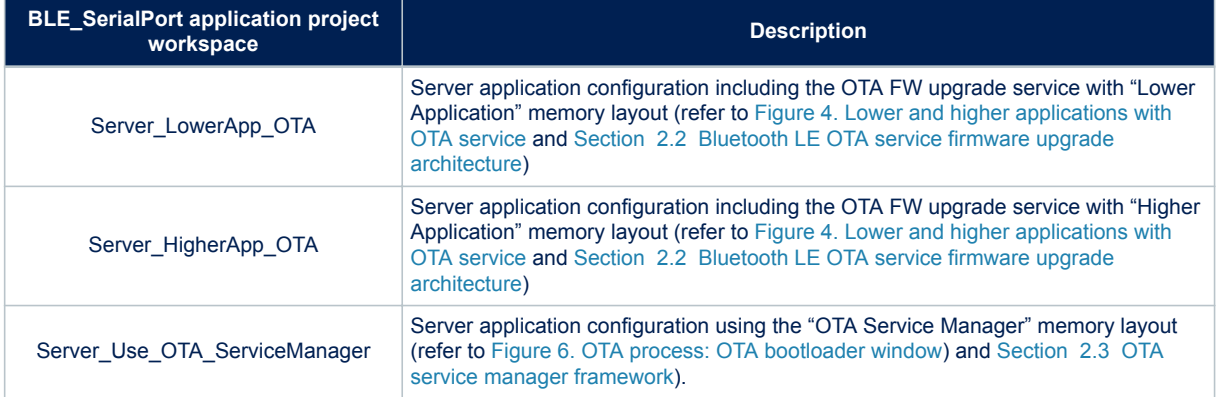

- *Note: OTA\_Central\_3\_x.py is a python script, which implements the OTA FW upgrade client side, in line with the OTA FW upgrade architecture described in [Section 2.2 Bluetooth LE OTA service firmware upgrade](#page-3-0) [architecture](#page-3-0).*
	- *Bluetooth LE Beacon application also provides a workspace example (Use\_with\_OTA\_ServiceManager) to use the Beacon application with the OTA service manager.*

## <span id="page-10-0"></span>**4.1 Application built to include the OTA FW upgrade service**

A step-by-step description about how to run the BlueNRG GUI OTA bootloader tool using the BlueNRG-LP sensor demo application built with the OTA service support follows (STEVAL-IDB0011V1 is used as reference platform and IAR, EWARM as reference toolchain):

- 1. Plug two BlueNRG-LP kit platforms into the USB connectors on a PC.
- 2. Select one of the BlueNRG-LP kit platforms and connect to the PC USB port.
- 3. Open EWARM IAR tool.
- 4. Open the BLE\_OTA\_ResetManager.eww IAR project, and select project, download, erase memory to erase the device Flash.
- 5. Build and download the related OTA reset manager application image on the selected platform (pre-built image is available on Firmware\BLE\_Examples folder and can be loaded through BlueNRG-LP navigator PC tool or BlueNRG-X flasher tool).
- 6. Open the BLE\_SensorDemo.eww IAR project, LowerApp\_OTA workspace and build and download the related application image on the selected platform (pre-built image is available on Firmware\BLE\_Examples folder and can be loaded through BlueNRG-LP navigator or flasher tools).
- 7. [*Optional*] Get a "BlueNRG app for smartphones (IoS or Android)" to discover, connect and play with the sensor demo application just loaded on the BlueNRG-LP platform at step 6.
- 8. [*Optional*] If actions at step 7 are taken, disconnect the "BlueNRG app for smartphones (IoS or Android)" from the BlueNRG-LP platform. The lowest sensor demo application disconnected, starts advertising. This makes the application a potential candidate for a Bluetooth LE OTA firmware upgrade procedure through the BlueNRG GUI bootloader tool or the OTA\_Central\_3\_x.py script.
- 9. Program the second BlueNRG-LP kit platform with the required DTM application to be used with the BlueNRG GUI (pre-built DTM image DTM\_UART\_WITH\_UPDATER.hex is available on Firmware \BLE\_Examples folder and can be loaded through BlueNRG-LP navigator or flasher tools).
- 10. Open the BlueNRG GUI on the PC and select the COM port related to the BlueNRG-LP platform configured in step 9, through the dropdown "Port" and press 'Open'.
- 11. Select 'Tools' 'OTA bootloader' to open up the dialog containing OTA FW upgrade actions and press 'Search for devices'.
- 12. After 'Search for devices', the GUI starts the discovery process and returns with some information about the address and application names of the devices running OTA FW upgrade service within the radio range. Once the previous process ends, the device list can be opened up through the combo box arrow below the 'Search for devices' button and the user can choose the device they intend to connect for the firmware upgrade process using the "Connect" button (application address and names are displayed). If the user realizes he has connected the wrong device, he can just press the 'Force Disconnection' button and get back to the device selection within the combo box. After the device selection, the connection through 'Connect' button and reading of the related free memory range, the user is requested to provide the new image file compiled with a base address and size fitting within the expected range on the slave device. For that purpose, the user can open the SensorDemo IAR workspace HigherApp\_OTA, and build the related BLE\_SensorDemo\_HigherApp\_OTA.bin image (available in BLE\_SensorDemo\EWARM\STEVAL-IDB011V1\ BLE\_SensorDemo\_HigherApp\_OTA\Exe folder) and contain a version of the sensor demo that is compiled with a base address equal to the highest address.

<span id="page-11-0"></span>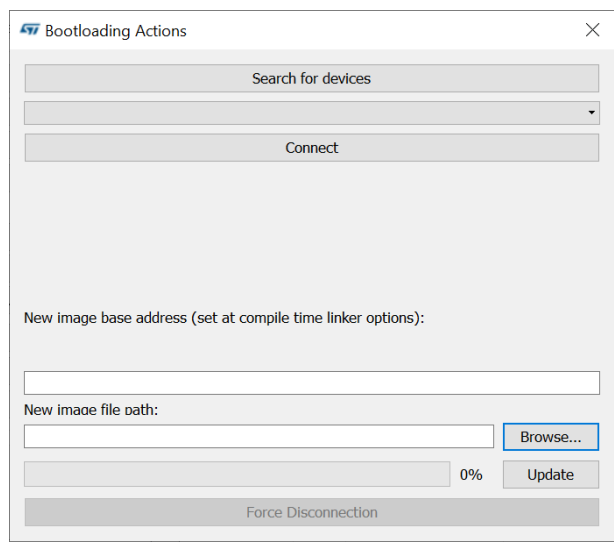

#### **Figure 6. OTA process: OTA bootloader window**

#### **Figure 7. OTA process: search for devices and connect**

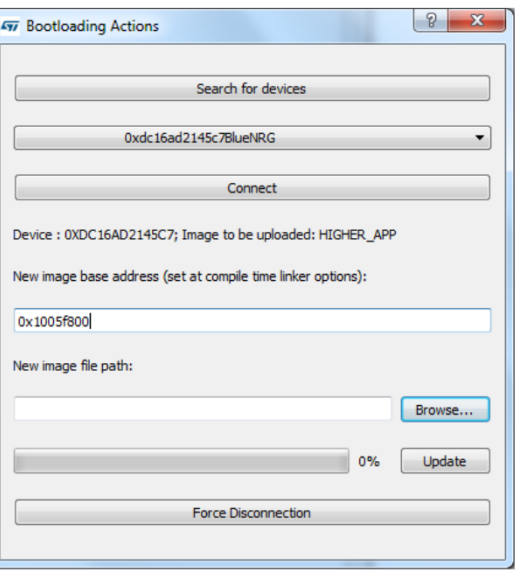

13. Once user browses to the selected application image built with the proper base address, they can select the 'Update' button to start the OTA firmware upgrade process: a progress bar provides awareness for the time needed until the process ends:

<span id="page-12-0"></span>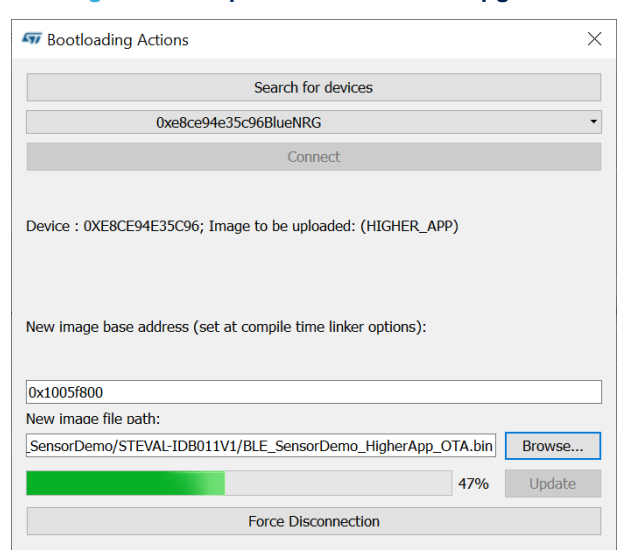

#### **Figure 8. OTA process: bootloader upgrade**

14. On process completion the new application is launched.

**Figure 9. OTA process: bootloader upgrade completed**

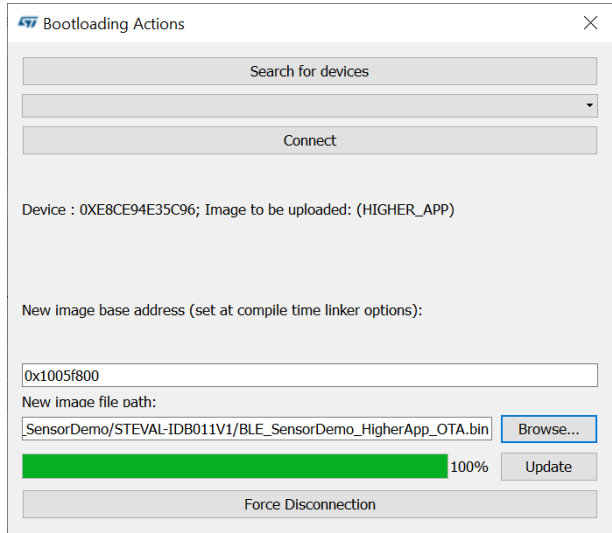

- *Note: A similar procedure can be used for the BlueNRG-LP Bluetooth LE SerialPort demo application in order to verify the Bluetooth LE OTA FW upgrade service functionalities (refer to the BLE\_SerialPort\EWARM \BLE\_SerialPort.eww, Server\_LowerApp\_OTA, Server\_HigherApp\_OTA workspaces).*
	- *The OTA\_Central\_3\_x.py script also provides the same OTA client functionalities as the BlueNRG GUI OTA bootloader tool.*

### **4.2 Application built to use the Bluetooth LE OTA service manager**

A step-by-step description of how to run the BlueNRG GUI OTA bootloader tool using the BlueNRG OTA service manager and SensorDemo, SerialPort workspaces addressing the OTA service manager configuration is follows (STEVAL-IDB0011V1 is used as reference platform and IAR, EWARM as reference toolchain):

- 1. Plug two BlueNRG-LP kit platforms to the USB connectors on a PC.
- 2. Select one of the kit platforms and connect to the PC USB port.
- 3. Open EWARM IAR tool.
- <span id="page-13-0"></span>4. Open the BLE\_OTA\_ServiceManager.eww IAR project, and select Project, Download, Erase memory to erase device flash.
- 5. Build and download the related application image on the selected platform (pre-built image is available on Firmware\BLE\_Examples folder and can be loaded through BlueNRG-LP navigator or Flasher tools).
- 6. Open the BLE\_SensorDemo.eww IAR project, Use\_OTA\_ServiceManager workspace and build and download the related application image on the same platform (pre-built image is available on Firmware \BLE\_Examples folder and can be loaded through BlueNRG-LP navigator or Flasher tools).
- 7. [Optional] Get a "BlueNRG app for smartphones (IoS or Android)" to discover, connect and play with the sensor demo application just loaded on the BlueNRG-LP platform at step 6 .
- 8. [Optional] If actions in step 7 are taken, disconnect the "BlueNRG app for smartphones (IoS or Android)" from the BlueNRG-LP kit platform
- 9. Program the second BlueNRG-LP kit platform with the required DTM application to be used with the BlueNRG GUI (pre-built DTM image DTM\_UART\_WITH\_UPDATER.hex is available on Firmware \BLE\_Examples folder and can be loaded through BlueNRG-LP navigator or flasher tools).
- 10. Open the BlueNRG GUI on the PC and select the COM port related to the BlueNRG-LP platform configured in step 9, through the dropdown "Port" and press 'Open'.
- 11. If actions in steps 7 and 8 are taken, on BlueNRG-LP platform running the SensorDemo application, press the button PUSH1 in order to activate the OTA service manager; this action gives control to the OTA service manager application which takes care of the OTA firmware upgrade process.
- 12. On BlueNRG GUI select 'Tools' 'OTA bootloader' to open up the dialog containing OTA FW upgrade actions and press 'Search for devices'.

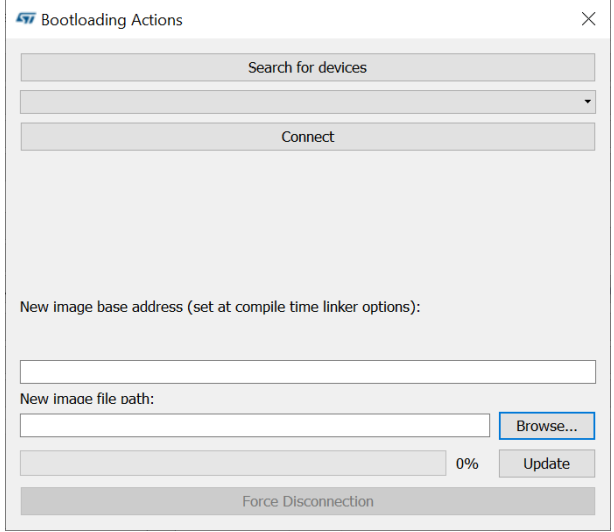

#### **Figure 10. OTA service manager process: OTA bootloader window**

- <span id="page-14-0"></span>13. After 'Search for devices', the GUI starts the discovery process and returns with some information about the address and application names of the devices running OTA FW upgrade service within the radio range. Once the previous process ends, the device list can be opened up through the combo box arrow below the 'Search for devices' button and the user can find the device running the OTA "Service Manager" and select 'Connect'. If the user realizes they have connected the wrong device, they can just select the 'Force Disconnection' button and return to the device selection within the combo box. After the device selection, connection through 'Connect' button and reading of the related free memory range, the user has to provide the new image file compiled with a base address and size fitting within the expected range on the Bluetooth LE device:
	- For that purpose, the user can open the BLE\_SerialPort IAR workspace Use\_OTA\_ServiceManager, and build the related BLE\_SerialPort\_Server\_Use\_OTA\_ServiceManager.bin image (available in BLE\_SerialPort\EWARM\STEVAL-IDB011V1\ BLE\_SerialPort\_Server\_Use\_OTA\_ServiceManager \Exe folder) containing a version of the SerialPort demo that is compiled with the required base address.

#### **Figure 11. OTA service manager process: search for devices and connect**

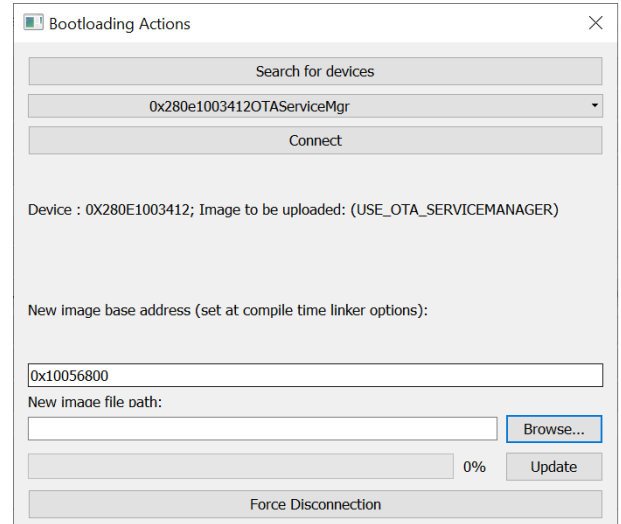

14. The user browses to the application image BLE\_SerialPort\DTM\_UART\_WITH\_UPDATER.hex \ BLE\_SerialPort\_Server\_Use\_OTA\_ServiceManager \Exe

\BLE\_SerialPort\_Server\_Use\_OTA\_ServiceManager.bin built with the proper base address, where they can select the 'Update' button to start the OTA bootloading process: a progress bar provides awareness for the time needed until the process completion.

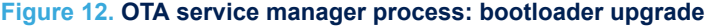

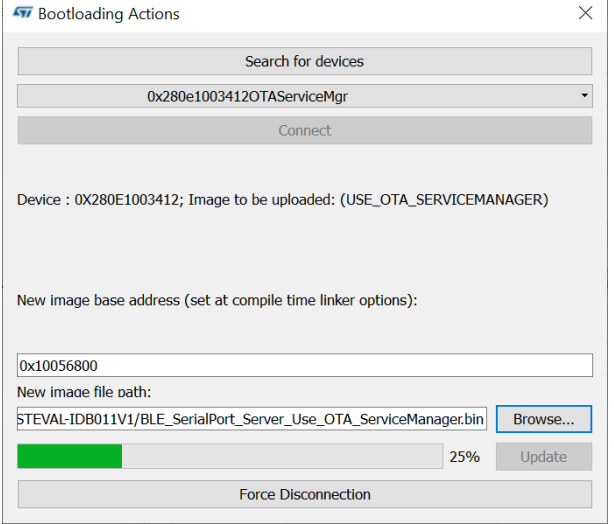

<span id="page-15-0"></span>15. When the process is completed, the new Bluetooth LE SerialPort application is launched.

#### **Figure 13. OTA service manager process: bootloader upgrade completed**

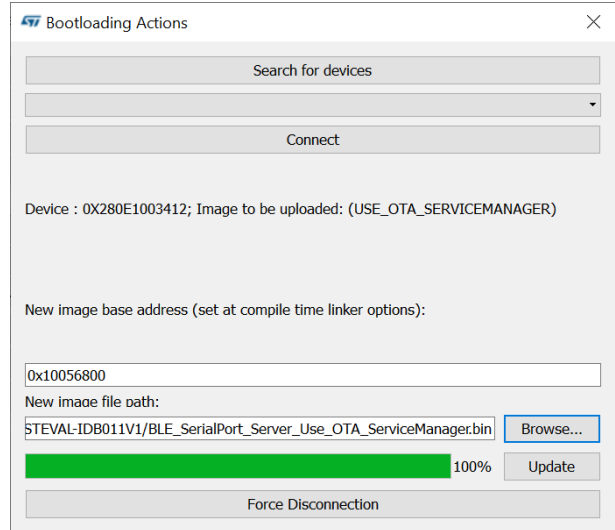

*Note: The OTA\_Central\_3\_x.py script also provides the same OTA client functionalities as the BlueNRG GUI OTA bootloader tool.*

# <span id="page-16-0"></span>**5 List of acronyms**

## **Table 4. List of acronyms used in this document**

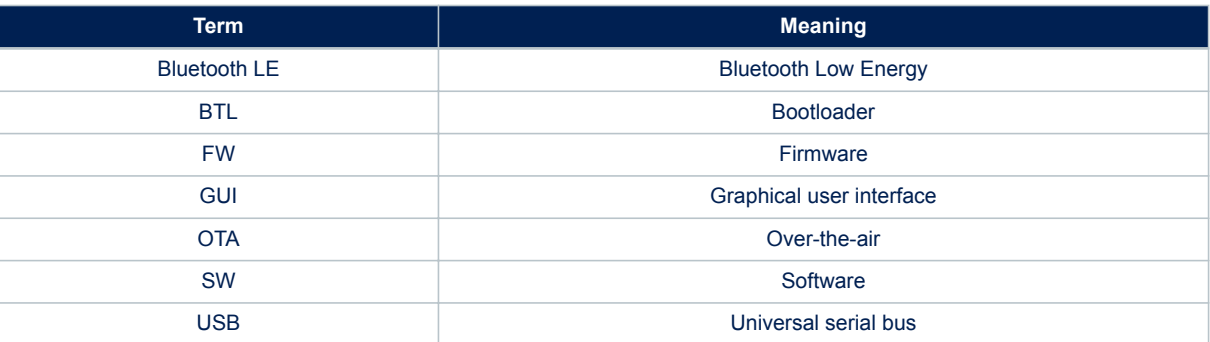

# <span id="page-17-0"></span>**Revision history**

### **Table 5. Document revision history**

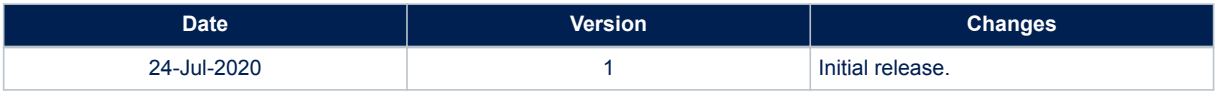

# **Contents**

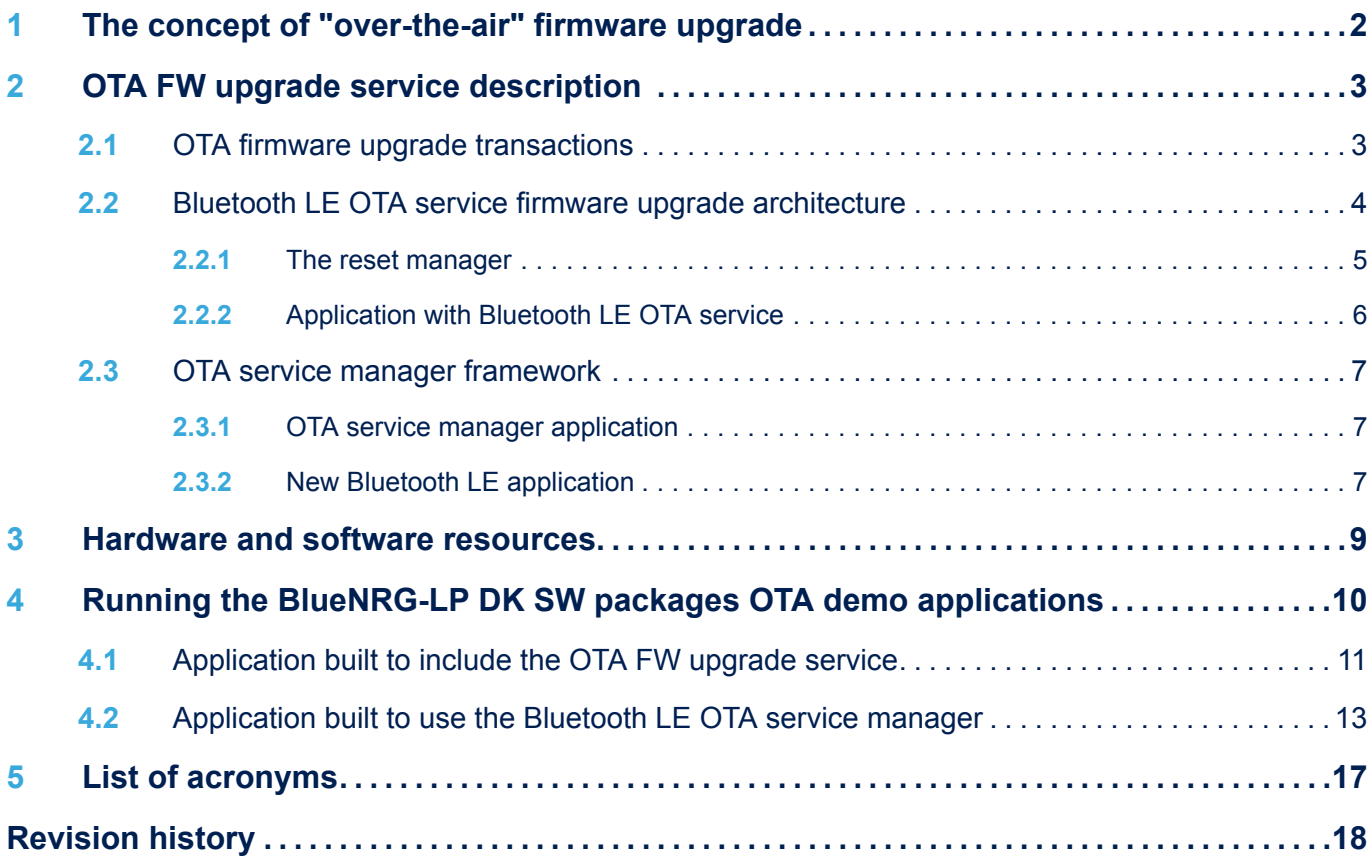

# **List of tables**

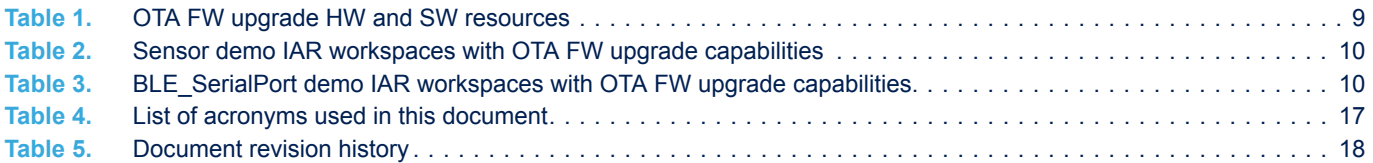

# **List of figures**

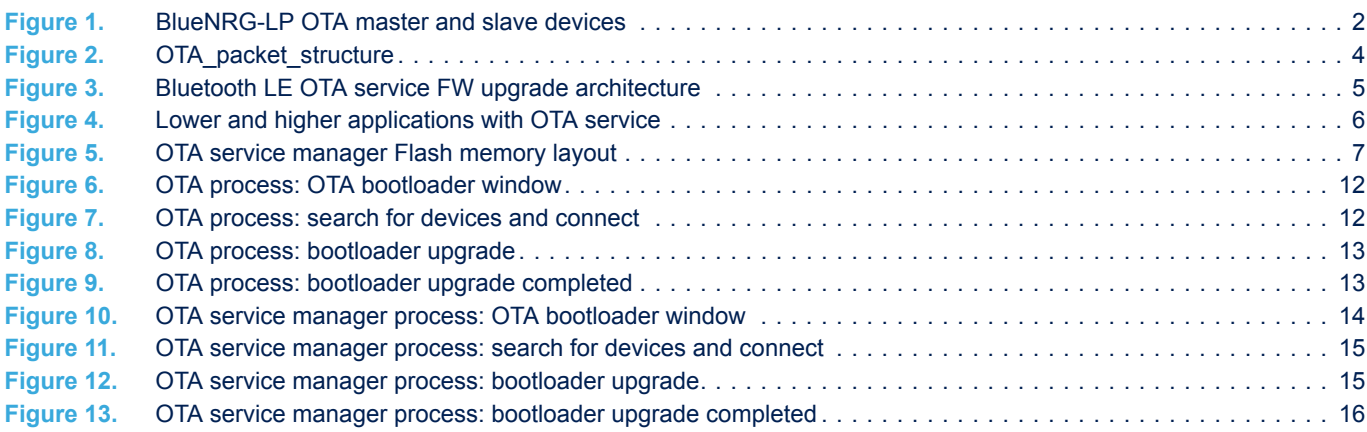

#### **IMPORTANT NOTICE – PLEASE READ CAREFULLY**

STMicroelectronics NV and its subsidiaries ("ST") reserve the right to make changes, corrections, enhancements, modifications, and improvements to ST products and/or to this document at any time without notice. Purchasers should obtain the latest relevant information on ST products before placing orders. ST products are sold pursuant to ST's terms and conditions of sale in place at the time of order acknowledgement.

Purchasers are solely responsible for the choice, selection, and use of ST products and ST assumes no liability for application assistance or the design of Purchasers' products.

No license, express or implied, to any intellectual property right is granted by ST herein.

Resale of ST products with provisions different from the information set forth herein shall void any warranty granted by ST for such product.

ST and the ST logo are trademarks of ST. For additional information about ST trademarks, please refer to [www.st.com/trademarks](http://www.st.com/trademarks). All other product or service names are the property of their respective owners.

Information in this document supersedes and replaces information previously supplied in any prior versions of this document.

© 2020 STMicroelectronics – All rights reserved

**S77**